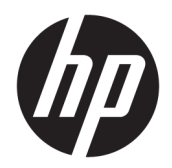

Brukerhåndbok

© Copyright 2016 HP Development Company, L.P.

AMD er et varemerke for Advanced Micro Devices, Inc. Intel, Thunderbolt, Thunderboltlogoen og vPro er varemerker for Intel Corporation i USA og/eller andre land. NVIDIA er et varemerke og / eller registrert varemerke for NVIDIA Corporation i USA og andre land. Windows er enten et registrert varemerke eller et varemerke for Microsoft Corporation i USA og/eller andre land.

Informasjonen i dette dokumentet kan endres uten varsel. De eneste garantiene for HPproduktene og -tjenestene er uttrykkelig angitt i garantierklæringene som følger med disse produktene og tjenestene. Ingenting i dette dokumentet skal kunne tolkes som en tilleggsgaranti. HP skal ikke holdes ansvarlig for tekniske eller andre typer feil eller utelatelser i dette dokumentet.

Tredje utgave: August 2016

Første utgave: Januar 2016

Dokumentets delenummer: 851549-093

# **Innhold**

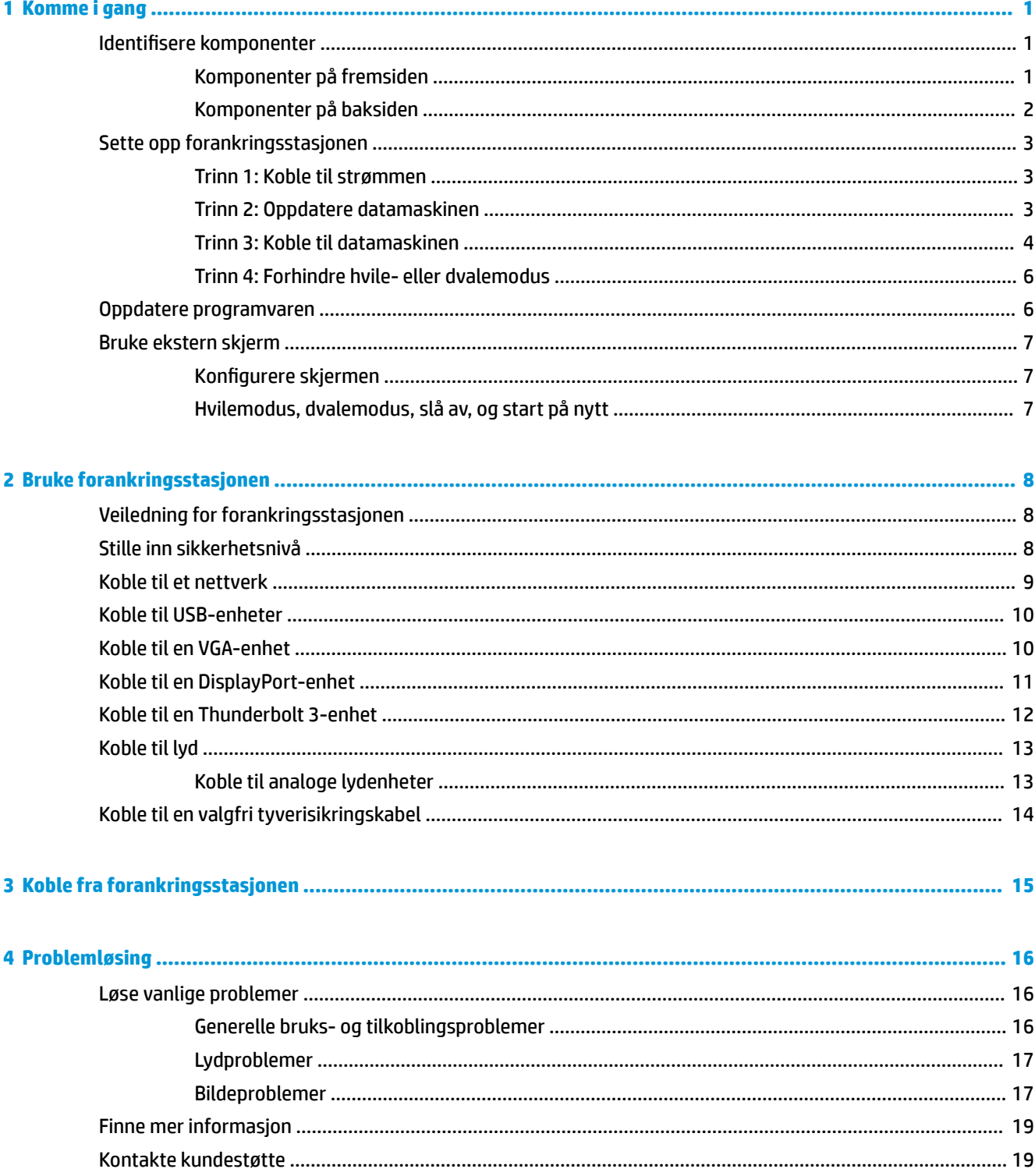

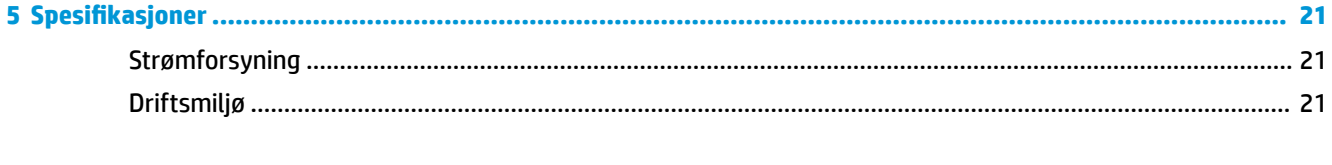

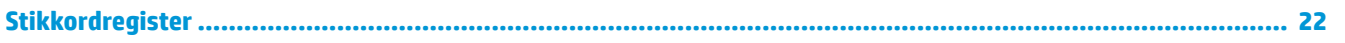

# <span id="page-4-0"></span>**1 Komme i gang**

## **,dentiƬsere komponenter**

Dette kapitlet angir plasseringen av de synlige maskinvaredelene på forankringsstasjonen og inneholder en installasjonsveiledning.

**MERK:** Det kan være at datamaskinen din ikke er utstyrt for å dra nytte av alle funksjonene som er tilgjengelig på forankringsstasjonen.

## **Komponenter på fremsiden**

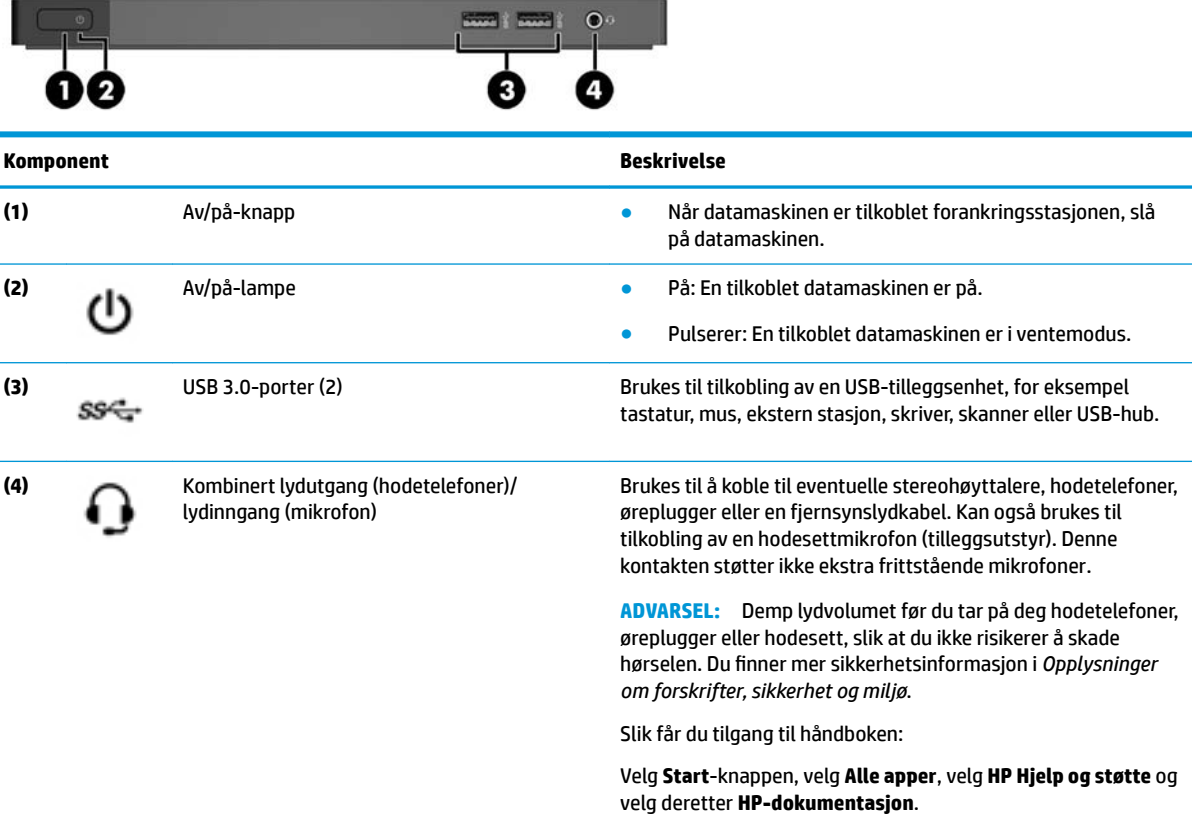

## <span id="page-5-0"></span>**Komponenter på baksiden**

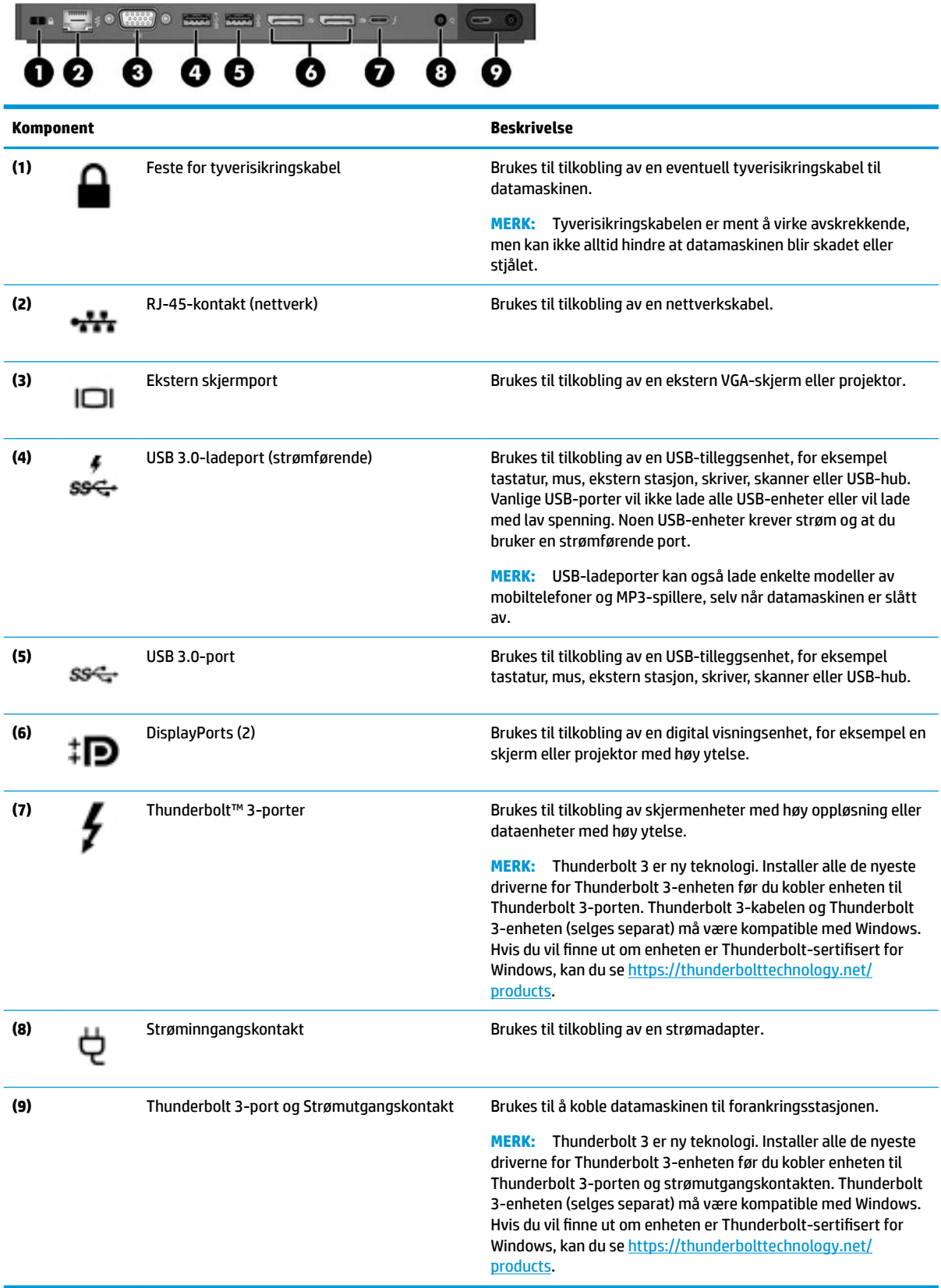

# <span id="page-6-0"></span>**Sette opp forankringsstasjonen**

## **Trinn 1: Koble til strømmen**

**ADVARSEL:** Slik reduserer du faren for elektrisk støt og skader på utstyret:

Koble strømledningen til en lett tilgjengelig stikkontakt.

Koble strømmen fra produktet ved å trekke støpselet ut av stikkontakten.

Hvis strømledningen leveres med et trepolet støpsel, setter du støpselet i en jordet, trepolet stikkontakt. Ikke koble fra jordingen ved for eksempel å sette på en 2-pinners adapter. Jordingspinnen er viktig av hensyn til sikkerheten.

For å sikre at du får riktig ytelse fra alle forankringsstasjonens funksjoner må du koble forankringsstasjonen til en vekselstrømkilde ved hjelp av forankringsstasjonens strømledning.

- **1.** Koble en ende av strømledningen til strømadapteren **(1)**, og den andre enden av ledningen til en stikkontakt **(2)**.
- **2.** Koble strømadapteren til strømkontakten **(3)** på forankringsstasjonen.

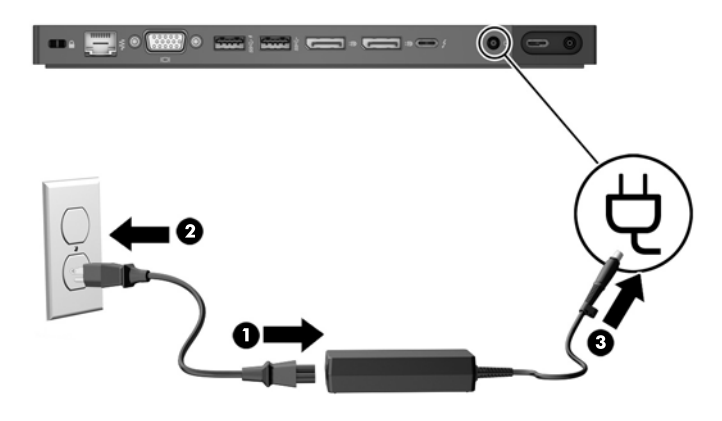

## **Trinn 2: Oppdatere datamaskinen**

Før du kobler forankringsstasjonen til datamaskinen din, oppdaterer du datamaskinens BIOS, programvare og drivere.

Hvis du kjøpte datamaskinen før mai 2016, er disse oppdateringene påkrevd. Hvis du er usikker på når datamaskinen ble kjøpt, anbefaler HP å følge denne fremgangsmåten. Ellers forsetter du til [Trinn 3: Koble til](#page-7-0)  [datamaskinen på side 4](#page-7-0).

**MERK:** HP anbefaler at du oppdaterer BIOS og programvaren og driverne før du kobler til forankringsstasjonen; ellers kan det være at forankringsstasjonen ikke fungerer. For best ytelse må du sørge for at datamaskinens programvare og drivere alltid er oppdaterte.

For å oppdatere BIOS, programvare og drivere:

**MERK:** Hvis du allerede har koblet forankringsstasjonen til datamaskinen, kobler du den fra før du følger denne fremgangsmåten.

- **1.** Gå til<http://www.hp.com/support>. Velg **Hent programvare/drivere**, skriv inn datamaskinens modellnummer finnes på datamaskinens merke) og velg **Finn produktet mitt**.
- **2.** Klikk på koblingen for den bestemte datamaskinen, og velg operativsystemet ditt.
- <span id="page-7-0"></span>**3.** Last ned og installer nyeste BIOS.
- **4.** Start datamaskinen på nytt.
- **5.** Gjenta trinnene 1 og 2.
- **6.** Last ned og installer den nyeste driveren for Intel® Thunderbolt Secure Connect.
- **7.** Start datamaskinen på nytt.
- **8.** Gjenta trinnene 1 og 2.
- **9.** Last ned og installer den nyeste Intel Thunderbolt Firmware Update Utility
- **10.** Start datamaskinen på nytt.
- **11.** Gjenta trinnene 1 og 2.
- **12.** Last ned og installer følgende oppdateringer i en hvilken som helst rekkefølge:
	- Grafikkdrivere
	- Driver for ASMedia eXtensible-vertskontroller
	- Driver for Broadcom Ethernet-kontroller
	- Conexant USB-driver
- **13.** Start datamaskinen på nytt.

Du kan nå koble forankringsstasjonen til datamaskinen.

### **Trinn 3: Koble til datamaskinen**

Slik kobler du datamaskinen til forankringsstasjonen:

**1.** Koble den medfølgende kabelen til Thunderbolt 3-porten og strømutgangskontakten på baksiden av forankringsstasjonen.

- **2.** Koble den andre enden av kabelen til Thunderbolt-3-porten og strøminngangskontakten eller USB Type-C-porten og Thunderbolt-porten på datamaskinen.
	- **MERK:** Kontroller at datamaskinen er enten på eller av. HP anbefaler ikke å koble til en datamaskin som er i hvile- eller dvalemodus.

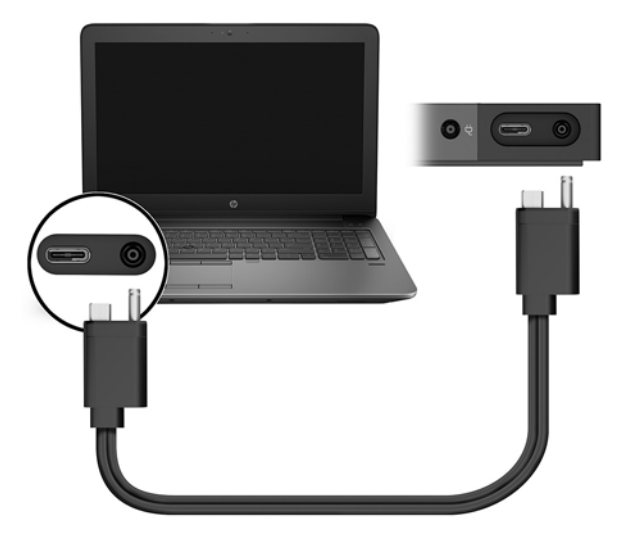

**Figur 1-1** HP ZBook forankringsstasjon med Thunderbolt 3 (150 W/200 W)

**Figur 1-2** HP Elite forankringsstasjon med Thunderbolt 3 (65 W)

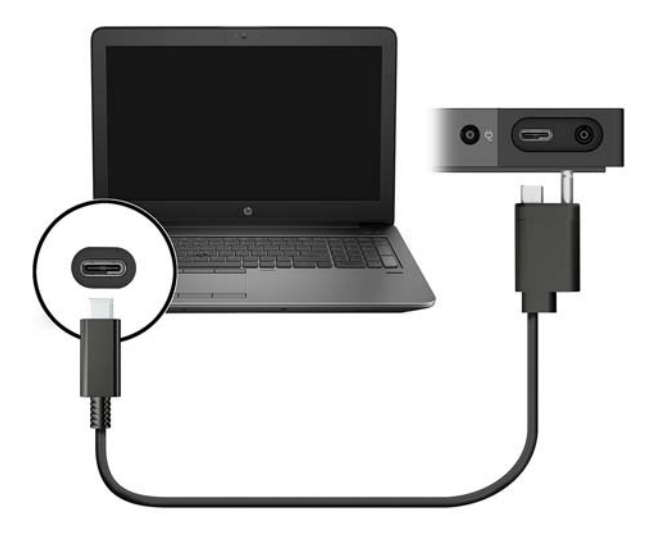

- **3.** I boksen som vises, velg **OK**.
	- **MERK:** Du må være logget på som administrator på datamaskinen som er koblet til forankringsstasjonen.

Hvis du vil aktivere en ikke-administrator bruker for å velge OK, kan du angi registernøkkelen som ikkeadministrator. Ta kontakt med HPs tekniske konsulent for denne nøkkelen.

**4.** En ekstra dialogboks åpnes. Velg ett av følgende alternativer:

- <span id="page-9-0"></span>**Ikke koble til** – hindrer forankringsstasjonen i å koble til datamaskinen.
- **Koble bare én gang** lar forankringsstasjonen koble til datamaskinen. Hver gang forankringsstasjonen er koblet til og koblet fra, må du logge som administrator for å gi tilgang til forankringsstasjonen.
- **Koble til alltid** lar forankringsstasjonen alltid koble til datamaskinen. Forankringsstasjonen kan koble til datamaskinen automatisk etter at den er koblet fra og koblet til igjen, selv om du ikke er logget på som administrator.
- **5.** Velg **OK**.

Når forankringsstasjonen er koblet til datamaskinen, vil et Thunderbolt-ikon **vises i systemstatusfeltet**,

helt til høyre på oppgavelinjen.

**TIPS:** Det kan være en liten forsinkelse før enheter som er koblet til forankringsstasjonen er klare for bruk.

## **Trinn 4: Forhindre hvile- eller dvalemodus**

Hvile- og dvalemodus er strømsparingstilstander som datamaskinen starter automatisk ved følgende situasjoner:

- Etter en periode uten aktivitet
- Når datamaskinens lokk blir lukket mens datamaskinen er i bruk

HP anbefaler ikke å koble forankringsstasjonen fra en datamaskin som er i hvile- eller dvalemodus, så deaktiver disse strømtilstandene på følgende måte.

**1.** Åpne **Kontrollpanel** og velg **Strømalternativer**.

**MERK:** Se Hjelp og støtte på datamaskinen for å få veiledning om hvordan du finner Strømalternativersiden.

- **2.** Klikk på **Velg hva som skal skje når dekselet lukkes**. Klikk på **Ingenting**, og klikk så på **OK**.
- **3.** Under **koblet til**, velg **Ikke gjøre noe**, og klikk deretter på **Lagre endringer**.

## **Oppdatere programvaren**

Denne delen beskriver hvordan du oppdaterer forankringsstasjonens programvare med operativsystemet Windows® 10.

**MERK:** Pass på at du har oppdatert datamaskinens programvare først. Se [Trinn 2: Oppdatere datamaskinen](#page-6-0) [på side 3](#page-6-0).

- **1.** Når datamaskinen er på, Windows kjører og Internett er tilkoblet, kan du koble forankringsstasjonen til datamaskinen.
- **2.** Gå til www.hp.com/support.
	- **a.** Velg **Hent programvare og drivere**, skriv inn forankringsstasjonens modellnummer (du finner det på undersiden av forankringsstasjonen) og velg så **Finn produktet mitt**.
	- **b.** Klikk på koblingen for forankringsstasjonen din, og last så ned de nyeste driverne.

# <span id="page-10-0"></span>**Bruke ekstern skjerm**

## **Konfigurere skjermen**

Bruk Windows til å konfigurere visningen av en skjerm som er koblet til forankringsstasjonen.

- **1.** Skriv kontrollpanel i søkefeltet på oppgavelinjen og velg deretter **Kontrollpanel**. Velg **Utseende og tilpassing**.
- **2.** For kun å vise skjermbildet på skjermen, velger du **Kun ekstra skjerm**.

– eller –

For å vise skjermbildet utvidet til både datamaskinen og den eksterne enheten, velger du **Utvid**.

– eller –

For å vise skjermbildet samtidig på både datamaskinen og den eksterne enheten, velger du **Dupliser**.

Du kan også få tilgang til skjerminnstillingene ved å trykke på Windows-tasten +p.

En datamaskin med Intel HD-grafikk kan støtte opptil tre skjermer, inkludert PC-skjermen. En datamaskin med NVIDIA®-grafikk kan støtte opptil fire skjermer, inkludert PC-skjermen. En datamaskin med AMD-grafikk kan støtte opptil seks skjermer, inkludert PC-skjermen. En datamaskin med hybrid graphics kan støtte opptil seks eksterne skjermer. Skjermens begrensninger varierer avhengig av datamaskinen. Se <http://h20195.www2.hp.com/V2/GetPDF.aspx/4AA5-2657ENW>for å få mer informasjon om bruk av flere skjermer.

Om en monitor er koblet til datamaskinens HDMI eller USB Type-C-port, er det mulig antall skjermer som kan kobles til forankringsstasjonen er færre enn tre.

## **Hvilemodus, dvalemodus, slå av, og start på nytt**

Hvis datamaskinen starter hvilemodus eller dvalemodus, slås skjermen av. Når datamaskinen avslutter hvilemodus eller dvalemodus, går den tilkoblede monitoren tilbake til de forrige skjerminnstillingene.

Hvis du starter på nytt eller slår av datamaskinen og så slår den på igjen, går den tilkoblede monitoren tilbake til de forrige skjerminnstillingene.

# <span id="page-11-0"></span>**2 Bruke forankringsstasjonen**

# **Veiledning for forankringsstasjonen**

● **Operativsystemer** – for optimal ytelse bør forankringsstasjonen brukes sammen med operativsystemet Windows 10. Kun datamaskiner med Thunderbolt 3-porter støttes.

**MERK:** Forankringsstasjonen støtter ikke før oppstart-miljøer som PXE-oppstart.

- **Strøm** forankringsstasjonen må være koblet til vekselstrøm for at funksjonene skal kunne brukes.
- **Tilkobling og frakobling** forankringsstasjonen kan kobles til og fra datamaskinen uavhengig av om datamaskinen er slått av eller på. (Se [Trinn 3: Koble til datamaskinen på side 4](#page-7-0) og [Koble fra](#page-18-0) [forankringsstasjonen på side 15.](#page-18-0))
- **MERK:** HP anbefaler ikke å koble til eller fra en datamaskin som er i hvile- eller dvalemodus.
- **Eksterne enheter** når forankringsstasjonen er koblet til en datamaskin, kan du koble eksterne enheter til portene på forankringsstasjonen eller til portene på datamaskinen.
- **Avansert hastighet og funksjoner** for å bruke alle forankringsstasjonens funksjoner, må datamaskinen og skjermen støtte Thunderbolt 3, USB 3.0 og DisplayPort 1.2. Om enheten ikke støtter disse teknologiene, kan du fremdeles bruke USB 2.0 og DisplayPort 1.1-funksjoner.

## **Stille inn sikkerhetsnivå**

Forankringsstasjonen støtter Direct Memory Access (DMA), en funksjon som krever et bestemt Thunderboltsikkerhetsnivå.

**MERK:** Forhør deg med IT-administrator før du prøver følgende prosedyre.

For å konfigurere denne innstillingen:

**1.** For datamaskiner eller nettbrett med tastaturer: slå på eller omstart datamaskinen og trykk på f10 når HP-symbolet vises for å åpne Computer Setup.

– eller –

På nettbrett uten tastatur, slå av nettbrettet. Trykk på/av-knappen i kombinasjon med volum nedknappen til oppstartsmenyen vises, og trykk deretter på **F10** for å åpne Computer Setup (konfigurasjon av datamaskin).

- **2.** Velg **Avansert**, **Portalternativer** og deretter **Thunderbolt-sikkerhetsnivå**.
- **3.** Velg sikkerhetsnivå.

Følgende sikkerhetsnivåer er tilgjengelig:

- **Sikkerhetsnivå 0: PCIe og DisplayPort ingen sikkerhet** alle enheter kan kobles til datamaskinen eller forankringsstasjonen uten brukerens tillatelse.
- **Sikkerhetsnivå 1: PCIe og DisplayPort brukertillatelse** alle enheter kan kobles til datamaskinen eller forankringsstasjonen med brukerens tillatelse.
- <span id="page-12-0"></span>● **Sikkerhetsnivå 2: PCIe og DisplayPort – sikker tilkobling** – alle enheter kan kobles til datamaskinen eller forankringsstasjonen med brukeren tillatelse, hvis enheten inneholder sikkerhetssertifikat eller -brikke.
- **Sikkerhetsnivå 3: DisplayPort og USB** enheter kan tilkobles forankringsstasjonen. Kun USBportene og DisplayPort-ene på datamaskinen fungerer.

## **Koble til et nettverk**

Du kan koble datamaskinen til et nettverk via forankringsstasjonen. Dette krever en Ethernet-kabel (kjøpes separat).

**ADVARSEL:** Hvis du kobler en modem- eller telefonkabel til en RJ-45-nettverkskontakt, kan det medføre elektrisk støt, brann eller skade på utstyret.

- **1.** Koble forankringsstasjonen til datamaskinen.
- **2.** Koble den ene enden av Ethernet-kabelen til RJ-45-nettverkskontakten på forankringsstasjonen, og den andre enden til en RJ-45-veggkontakt eller ruter.
- **MERK:** Hvis nettverkskabelen har støyreduksjonskretser som hindrer støy fra TV- og radiosignaler, kobler du til kabelen med kretsenden mot datamaskinen.

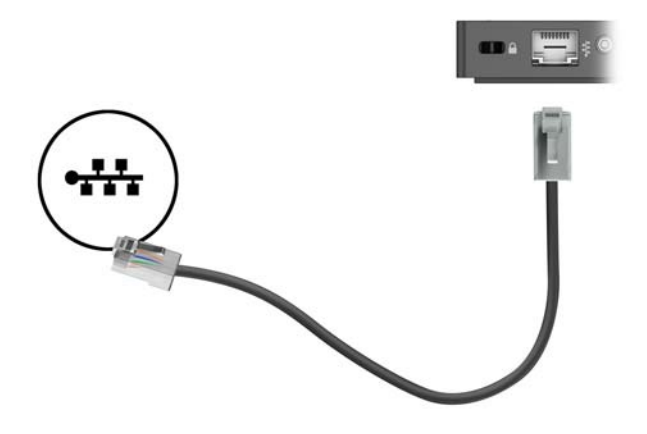

RJ-45-porten på forankringsstasjonen støtter ikke Intel vPro™-teknologi. Hvis du vil bruke Intel vProteknologi, kobler du til et trådløst nettverk, eller bruker RJ-45-porten på datamaskinen.

## <span id="page-13-0"></span>**Koble til USB-enheter**

Forankringsstasjonen har fire USB-porter: To USB 3.0-porter på frontpanelet, én USB 3.0-port på sidepanelet og én USB 3.0-port på bakpanelet. Bruk USB-portene til å koble til eksterne USB-enheter, for eksempel tastatur og mus.

**MERK:** Kontroller at de eksterne enhetene er kompatible med strømspesifikasjonene for forankringsstasjonen. Hvis du bruker en inkompatibel enhet, kan det deaktivere porten som enheten er koblet til. Se [Problemløsing på side 16](#page-19-0) for å tilbakestille porten

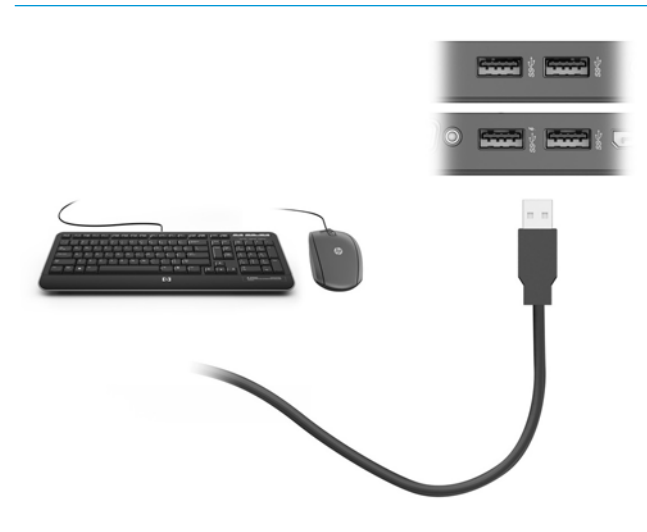

## **Koble til en VGA-enhet**

**MERK:** Hvis du skal koble en VGA-skjermenhet til forankringsstasjonen, trenger du en VGA-kabel som du må kjøpe separat.

Hvis du vil overføre bildet på dataskjermen til en ekstern VGA-skjerm eller projektor for en presentasjon, kan du koble en skjerm eller projektor til VGA-porten på forankringsstasjonen.

**▲** Koble VGA-kabelen fra skjermen eller projektoren til VGA-porten på forankringsstasjonen som vist.

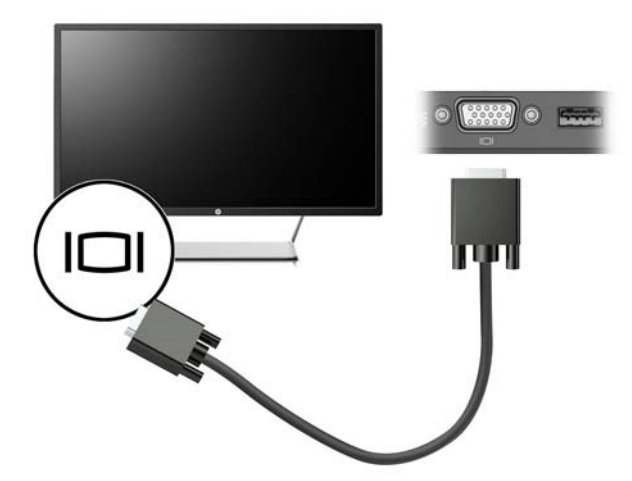

# <span id="page-14-0"></span>**Koble til en DisplayPort-enhet**

**MERK:** For å koble en DisplayPort-skjermenhet til forankringsstasjonen, trenger du en DisplayPort-kabel som du må kjøpe separat.

Forankringsstasjonen kan også kobles til en ekstern enhet, for eksempel en skjerm eller projektor, via DisplayPort.

Forankringsstasjonens DisplayPort støtter eksterne skjermer med opptil 4096 × 2160-oppløsning. Om du kobler til en ekstern skjerm med 4096 × 2160 på hver av forankringsstasjonens DisplayPort-er, må du redusere oppdateringsfrekvensen til 30 Hz. Om du kobler til en ekstern skjerm med 4096 × 2160 til forankringsstasjonens DisplayPort og en ekstern skjerm med 4096 × 2160 til forankringsstasjonens USB Type-C-port ved bruk av en USB-Type-C-til-DisplayPort-adapter, kan du la oppdateringsfrekvensen være 60 Hz.

Forankringsstasjonen støtter en skjerm med 5120 × 2880 når den er koblet til begge DisplayPort-ene.

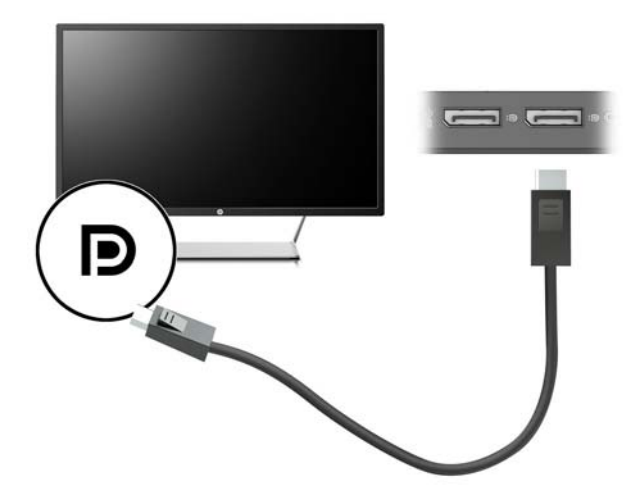

# <span id="page-15-0"></span>**Koble til en Thunderbolt 3-enhet**

Thunderbolt 3-porten brukes for tilkobling av skjermenheter med høy oppløsning eller dataenheter med høy ytelse. Denne porten har høyere ytelse enn VGA-kontakten for ekstern skjerm og gir en bedre digital forbindelse.

Denne kontakten støtter kun Thunderbolt 3-enheter.

- **MERK:** Installer alle de nyeste driverne for Thunderbolt 3-enheten før du kobler enheten til Thunderbolt 3porten. Thunderbolt 3-kabelen og Thunderbolt 3-enheten (selges separat) må være kompatible med Windows. Hvis du vil finne ut om enheten er 7hunderbolt-sertifisert for Windows, kan du se <https://thunderbolttechnology.net/products>.
	- **1.** Koble den ene enden av Thunderbolt 3-kabelen til Thunderbolt-porten på forankringsstasjonen.

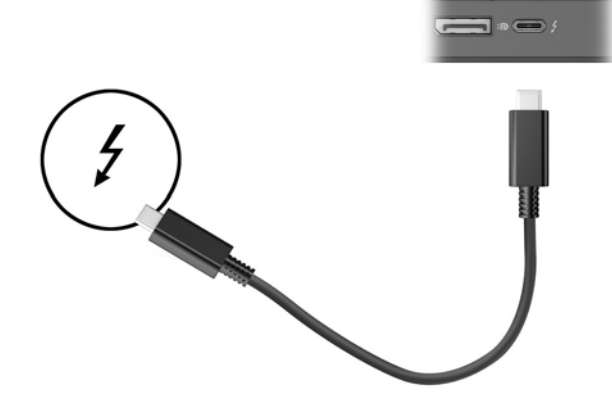

**2.** Koble den andre enden av kabelen til en skjermenhet med høy oppløsning eller en dataenhet med høy ytelse.

# <span id="page-16-0"></span>**Koble til lyd**

**ADVARSEL:** Reguler lydvoluminnstillingen før du tar på deg hodetelefoner, øreplugger eller hodesett, slik at du ikke risikerer å skade hørselen. Du finner mer informasjon om sikkerhet i *Opplysninger om forskrifter, sikkerhet og miljø*.

Slik får du tilgang til dette dokumentet:

**▲** Velg **Start**-knappen, velg **Alle applikasjoner**, velg **HP hjelp og støtte** og deretter **HP-dokumentasjon**.

Du kan koble hodetelefoner eller høyttalere direkte til den kombinerte kontakten for lydinngangen (hodetelefoner) / lydutgangen (mikrofon) på forankringsstasjonen. Du kan også koble til analoge lydenheter.

Hodetelefoner med mikrofon kalles hodesett. Du kan koble hodesett med ledning til den kombinerte lydutgangen (hodetelefoner) og lydinngangen (mikrofon) på forankringsstasjonen.

### **Koble til analoge lydenheter**

For å koble til analog lyd:

- **1.** Koble den ene enden av en Y-lydkabel (kjøpes separat) til hodetelefonkontakten på forankringsstasjonen.
- **2.** Koble den andre enden til de røde og hvite lydinngangene på TV-en eller et stereoanlegg. Sjekk brukermanualen til TV-en din eller et stereoanlegget for kontaktenes navn og plasseringer.

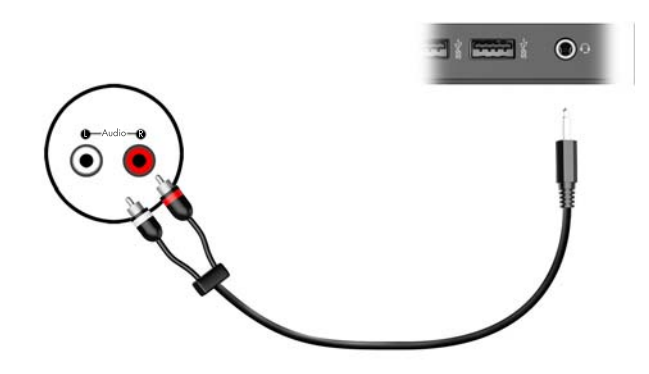

# <span id="page-17-0"></span>**Koble til en valgfri tyverisikringskabel**

**MERK:** Tyverisikringskabelen er laget for å fungere som et hinder, men vil kanskje ikke forhindre at forankringsstasjonen blir skadet eller stjålet.

Slik installerer du en tyverisikringskabel:

- **1.** Legg tyverisikringskabelen i en løkke rundt et fast objekt.
- **2.** Sett nøkkelen inn i kabellåsen **(1)**.
- **3.** Sett kabellåsen i sporet for tyverisikringskabelen **(2)** på forankringsstasjonen, og vri om nøkkelen.

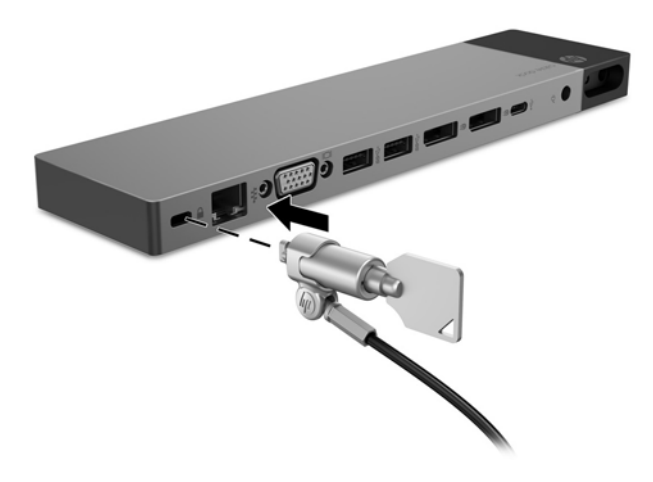

**4.** Ta ut nøkkelen.

# <span id="page-18-0"></span>**3 Koble fra forankringsstasjonen**

For å koble forankringsstasjonen fra datamaskinen må du følge disse trinnene:

**▲** Koble den inkluderte kabelen fra datamaskinen.

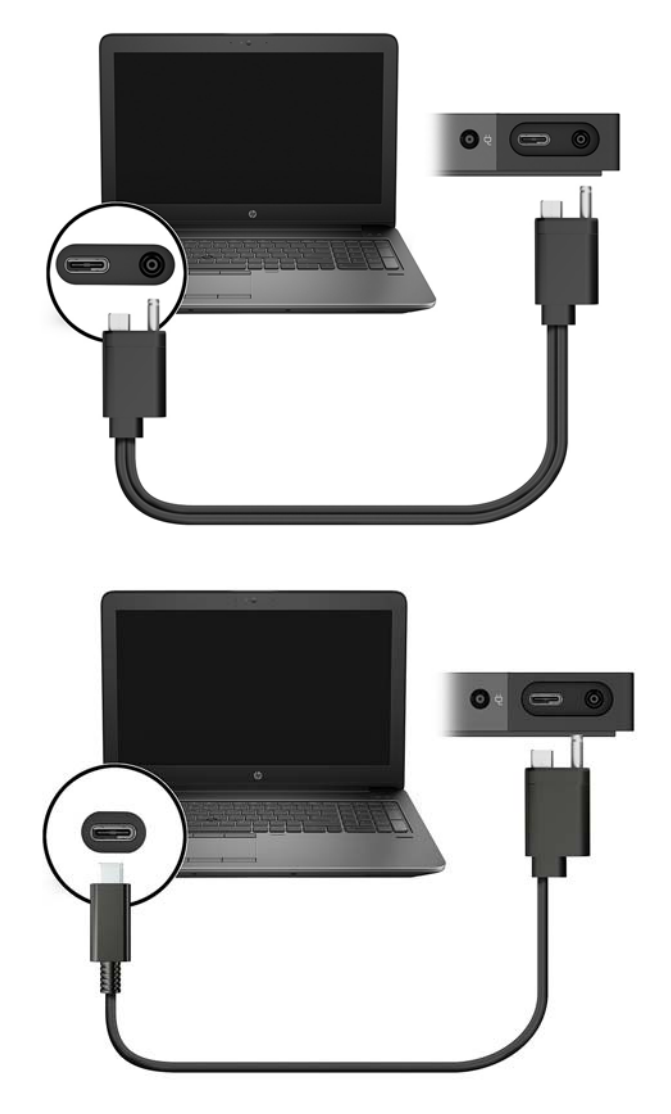

Når forankringsstasjonen har blitt koblet fra datamaskinen, vises ikke lengre Thunderbolt-ikonet

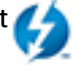

systemstatusfeltet.

**MERK:** Ikke omstart eller slå av datamaskinen, eller sett den i hvile- eller dvalemodus, før Thunderboltikonet forsvinner fra systemstatusfeltet.

# <span id="page-19-0"></span>**4 Problemløsing**

# **Løse vanlige problemer**

Den følgende tabellen viser mulige problemer og anbefalte løsninger.

## **Generelle bruks- og tilkoblingsproblemer**

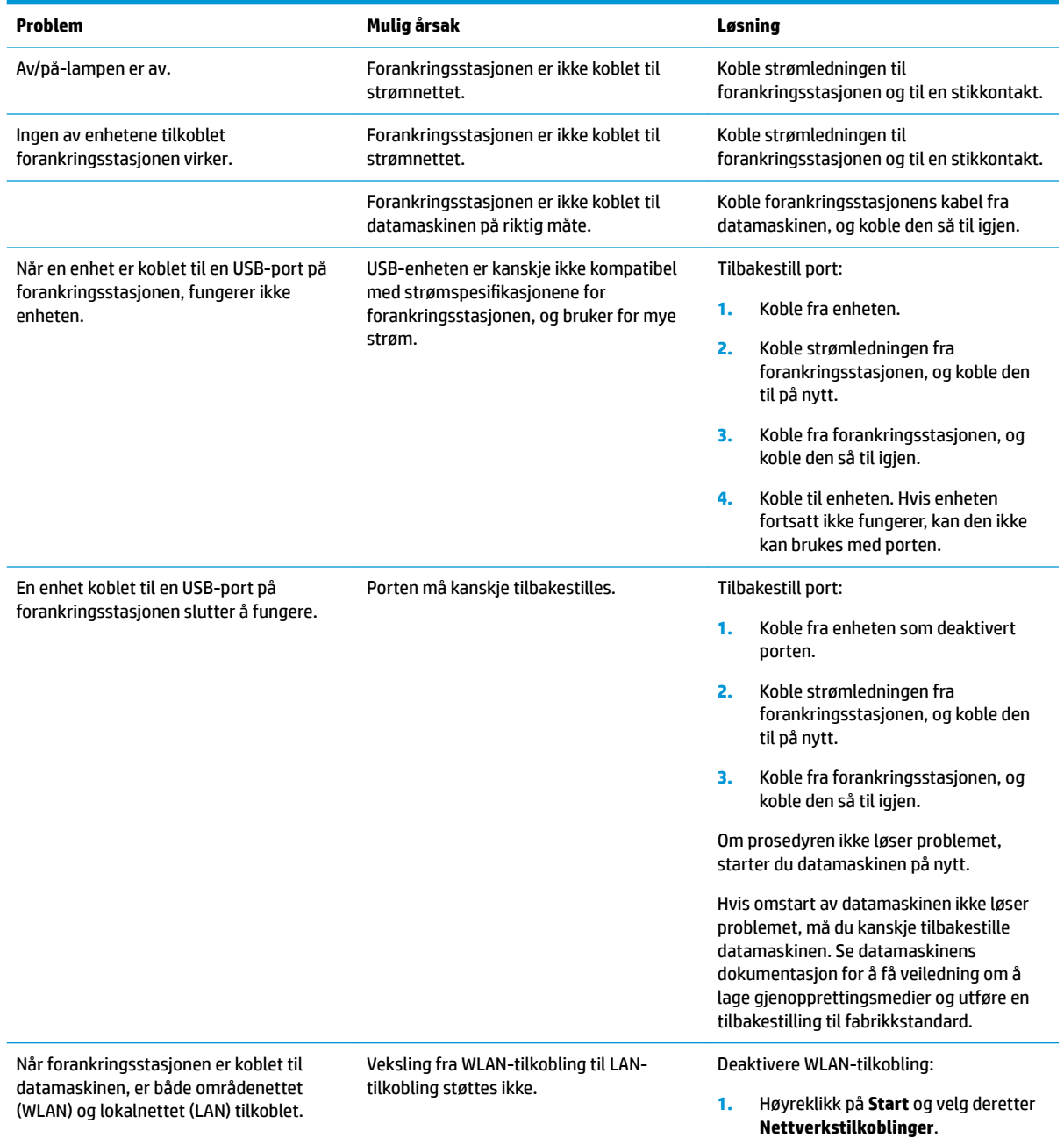

<span id="page-20-0"></span>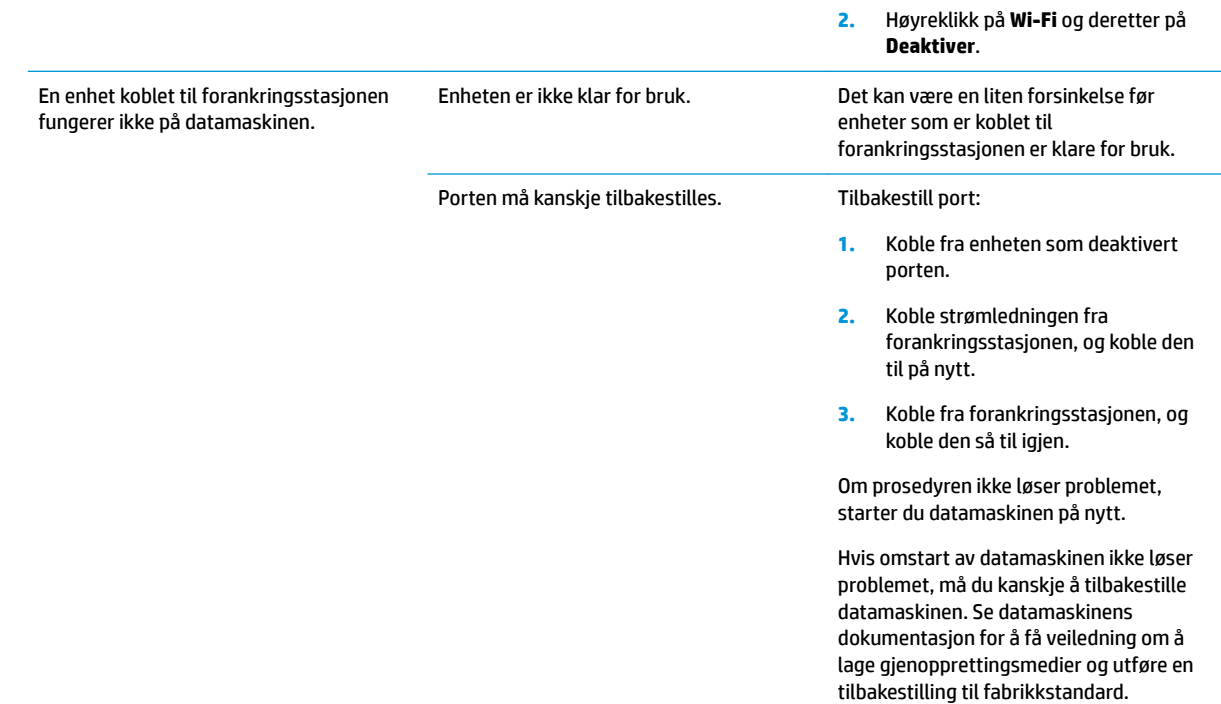

## **Lydproblemer**

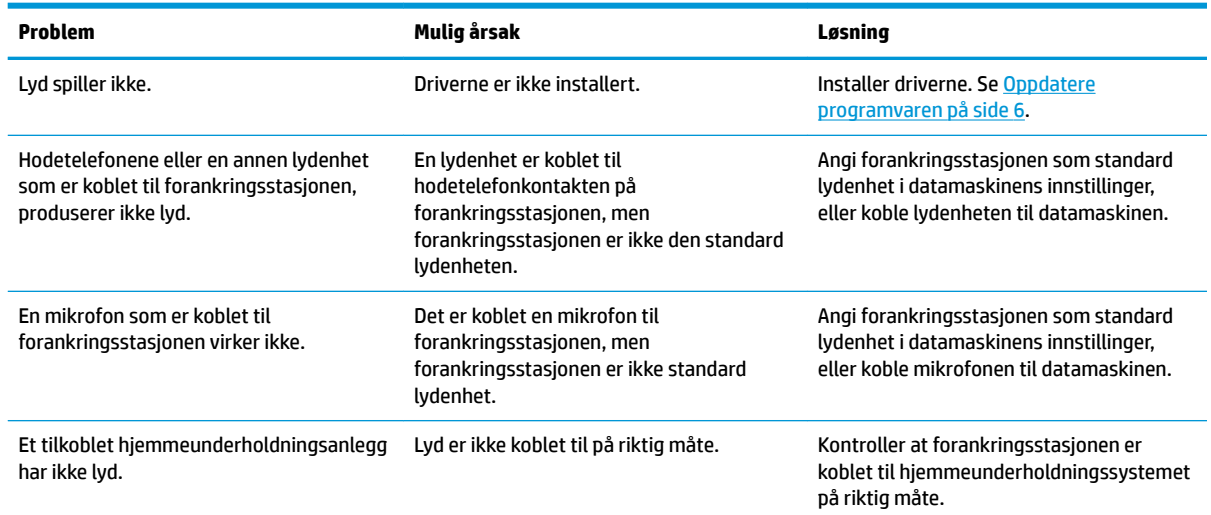

## **Bildeproblemer**

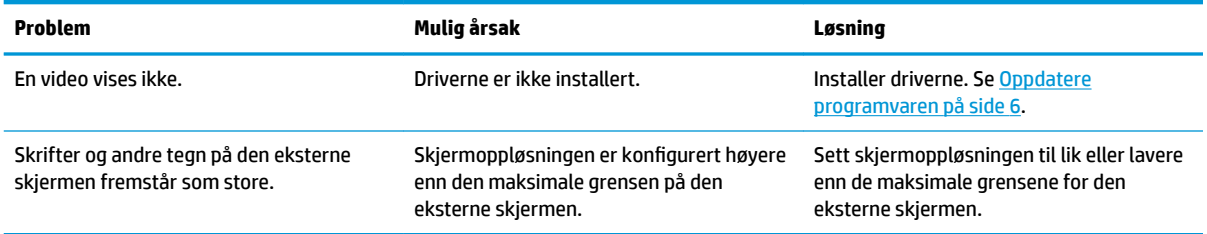

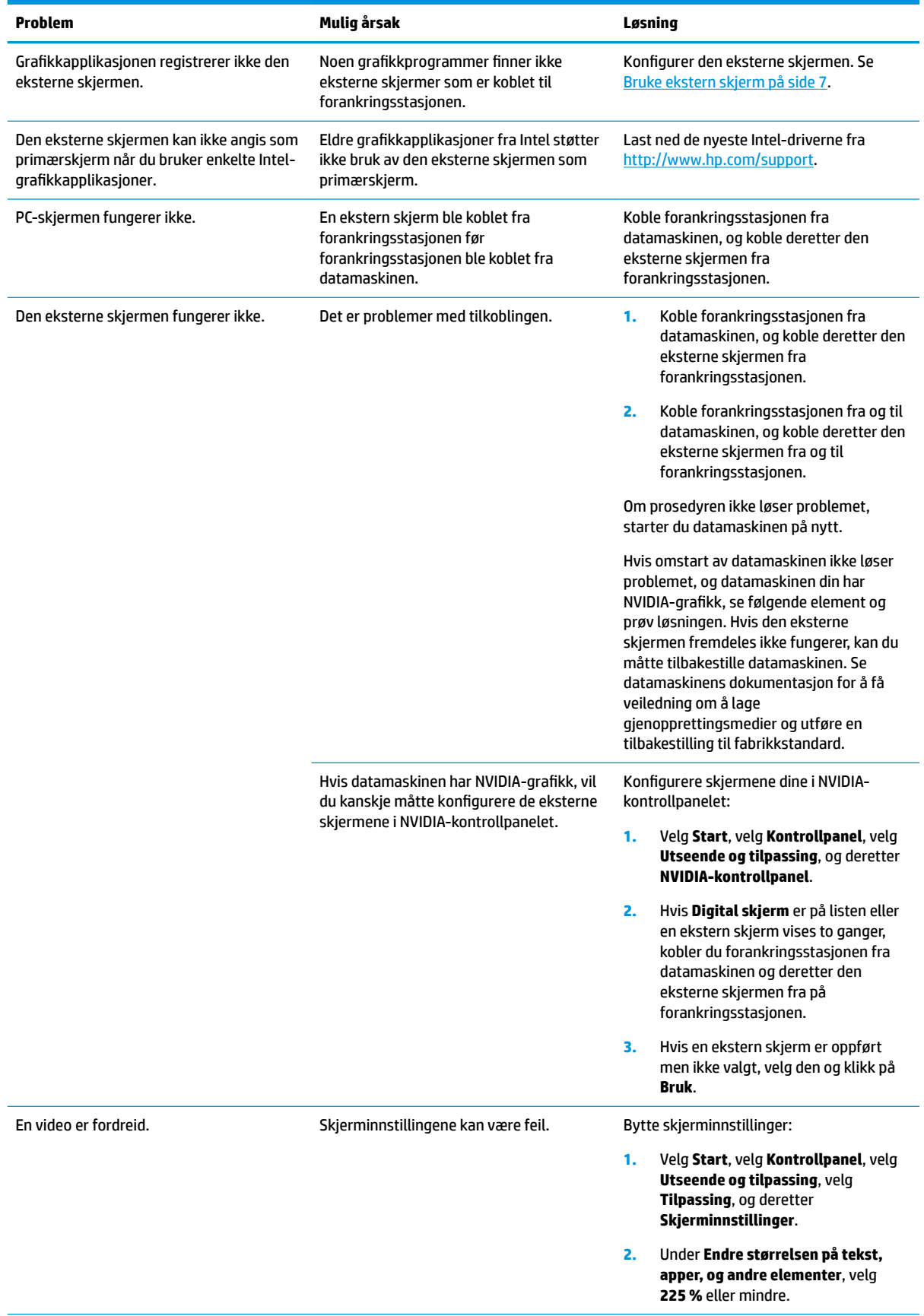

<span id="page-22-0"></span>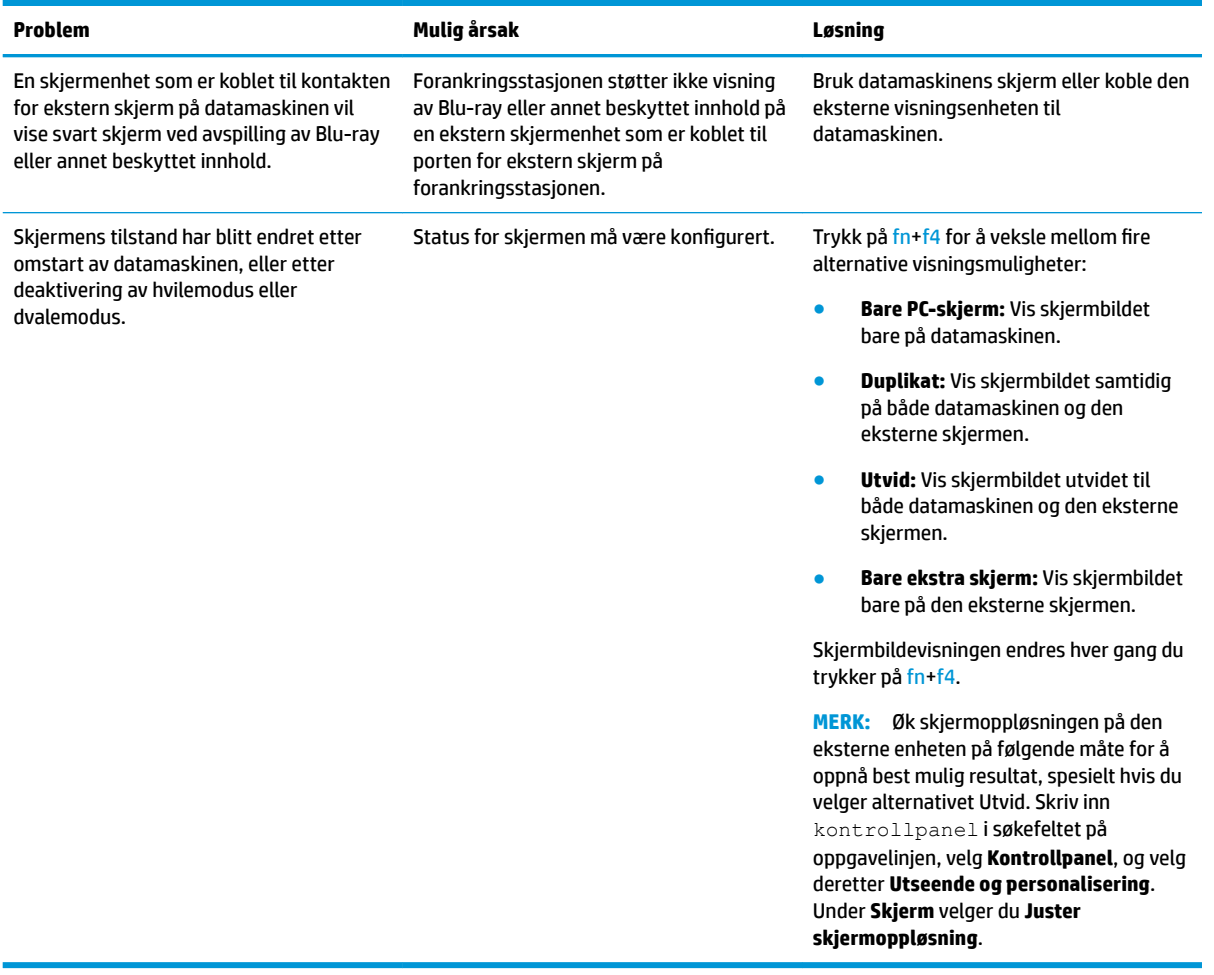

## **Finne mer informasjon**

- Åpne Hjelp og støtte for omfattende informasjon om forankringsstasjonen, i tillegg til den offentlige instansen og sikkerhetsinformasjon om bruk av forankringsstasjonen.
- På HPs nettsted<http://www.hp.com> finner du produktnyheter og programvareoppdateringer.

## **Kontakte kundestøtte**

Hvis du ikke kan løse et problem ved hjelp av tipsene i dette kapitlet, kan du kontakte kundestøtte.

For at problemet skal kunne løses så fort som mulig, må du ha følgende informasjon tilgjengelig når du kontakter kundestøtte:

**MERK:** Serienummeret og andre opplysninger om forankringsstasjonen finnes på serviceetiketten som er plassert på undersiden av forankringsstasjonen.

- Modellnavnet og -nummeret til datamaskinen og forankringsstasjonen
- Serienumrene til datamaskinen og forankringsstasjonen
- Datoene da datamaskinen og forankringsstasjonen ble kjøpt
- Under hvilke forhold problemet oppstod
- Feilmeldinger som har vært vist
- Maskin- og programvaren du bruker
- Produsenten og modellen av komponenter som er koblet til datamaskinen og forankringsstasjonen

For å kontakte kundestøtte ved hjelp av HP-datamaskinen, velg **Start** og velg deretter **Hjelp og støtte**. Klikk på **Kontakte kundestøtte** for å starte en samtale med en støttespesialist.

Gå til<http://www.hp.com/go/contactHP> for å få kundestøtte i USA. Gå til [http://welcome.hp.com/](http://welcome.hp.com/country/us/en/wwcontact_us.html) [country/us/en/wwcontact\\_us.html](http://welcome.hp.com/country/us/en/wwcontact_us.html) for å få verdensomspennende kundestøtte.

Velg blant følgende typer kundestøtte:

- Chatte online med en HP-tekniker
- **MERK:** Hvis chatting ikke er tilgjengelig på et bestemt språk, er tjenesten tilgjengelig på engelsk.
- Finne telefonnumre til verdensomspennende HP-kundestøtte
- Finne et HP-servicesenter

# <span id="page-24-0"></span>**5 Spesifikasjoner**

## **Strømforsyning**

Opplysningene om strømforsyning i denne delen kan være nyttige hvis du skal bruke enheten i utlandet.

Forankringsstasjonen drives på likestrøm, som den kan få fra en vekselstrømkilde eller en likestrømkilde. Strømforsyningen må ha en nominell spenning på 100-240 V, 50-60 Hz. Selv om maskinen kan kjøres fra en frittstående likestrømkilde, bør den kun kjøres ved hjelp av en strømadapter eller en likestrømkilde som er levert og godkjent av HP for bruk med forankringsstasjonen.

Forankringsstasjonen kan gå på likestrøm innenfor disse spesifikasjonene.

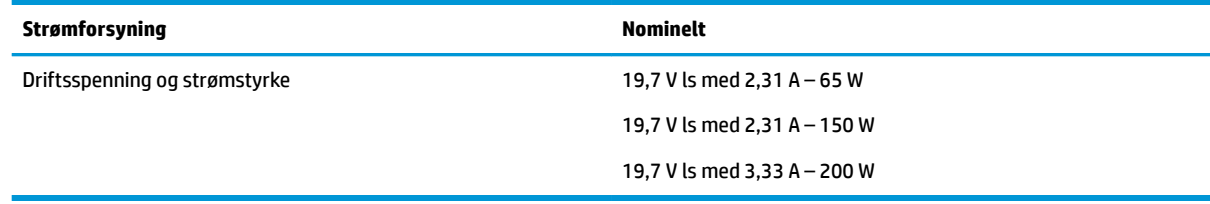

**MERK:** Produktet er konstruert for IT-strømsystemer i Norge med fase-til-fase-spenning på opptil 240 V rms.

**WERK:** Informasjon om driftsspenning og strømstyrke for forankringsstasjonen finnes på systemets forskriftsetikett.

# **Driftsmiljø**

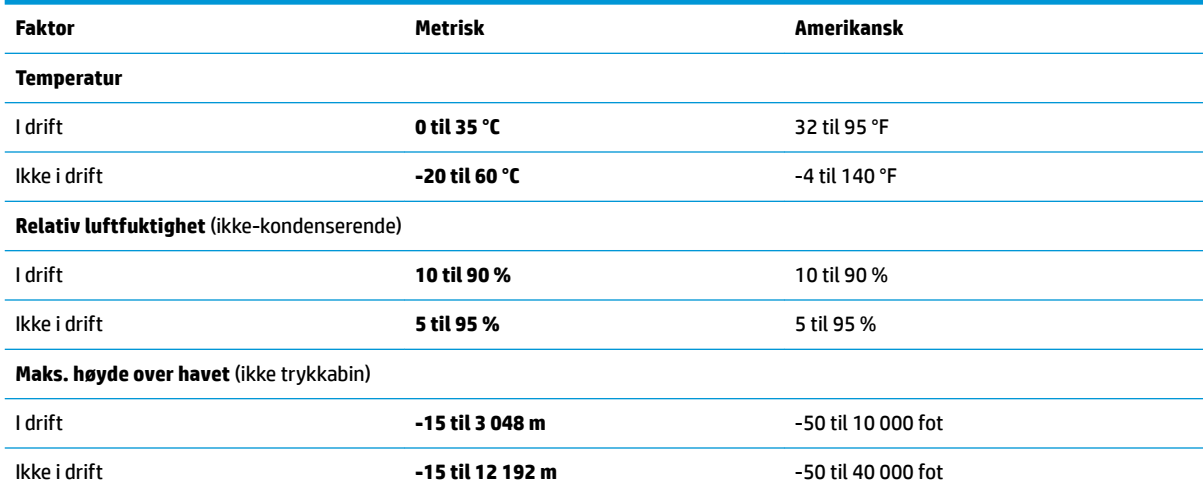

# <span id="page-25-0"></span>**Stikkordregister**

#### **A**

analog lyd [13](#page-16-0) av/på-knapp, plassering [1](#page-4-0)

#### **D**

datamaskin hvilemodus [6](#page-9-0) koble til [4](#page-7-0) oppdatere [3](#page-6-0) **DisplayPort** plassering [2](#page-5-0) DisplayPort-enhet, koble til [11](#page-14-0) driftsmiljø [21](#page-24-0)

### **E**

eksterne enheter [8](#page-11-0) ekstern skjermport [2](#page-5-0)

### **F**

feste tyverisikringskabel [2](#page-5-0)

#### **H**

Hjelp og støtte [19](#page-22-0) hodetelefonkontakt (lydutgang) [13](#page-16-0)

#### **K**

knapper av/på- [1](#page-4-0) kombinert lydutgang (hodetelefonkontakt) / lydinngang (mikrofonkontakt), plassering [1](#page-4-0) kontakt, strøm [2](#page-5-0) kontakter kombinert lydutgang (hodetelefonkontakt) / lydinngang (mikrofonkontakt) [1](#page-4-0) lydutgang (hodetelefoner) [13](#page-16-0) nettverk [2](#page-5-0) RJ-45 (nettverk) [2,](#page-5-0) [9](#page-12-0) strøm [3](#page-6-0) kundestøtte, kontakte [19](#page-22-0)

### **L**

lamper, strøm [1](#page-4-0) lyd, koble til [13](#page-16-0) lydtilkobling, analog [13](#page-16-0) lydutgang (hodetelefonkontakt) [13](#page-16-0) lås, tyverisikringskabel [14](#page-17-0)

#### **N**

nettverkskontakt, plassering [2](#page-5-0) nettverkskontakt (RJ-45) [9](#page-12-0)

#### **O**

operativsystemer som støttes [8](#page-11-0)

### **P**

porter DisplayPort [2](#page-5-0) eksterne skjerm- [2](#page-5-0) ekstern skjerm [10](#page-13-0) Thunderbolt 3 [2](#page-5-0) USB- [10](#page-13-0) USB 3.0-lading (strømførende) [2](#page-5-0) VGA [10](#page-13-0) port for ekstern skjerm [10](#page-13-0) Problemløsing [16](#page-19-0) bildeproblemer [17](#page-20-0) generelle bruksproblemer [16](#page-19-0) lydproblemer [17](#page-20-0) tilkoblingsproblemer [16](#page-19-0)

#### **R**

RJ-45-kontakt (nettverk) [9](#page-12-0) RJ-45-lamper (nettverk), plassering [2](#page-5-0) RJ-45-nettverkskontakt, plassering [2](#page-5-0)

### **S**

sikkerhetsnivå [8](#page-11-0) spor tyverisikringskabel [14](#page-17-0) strøm forankringsstasjon, koble til [3](#page-6-0) retningslinjer [8](#page-11-0) strømforsyning [21](#page-24-0)

strømkontakt [3](#page-6-0) strømkontakt, plassering [2](#page-5-0) strømlampe, plassering [1](#page-4-0)

#### **T**

Thunderbolt 3-port plassering [2](#page-5-0) tyverisikringskabel, koble til [14](#page-17-0) tyverisikringskabelfeste [14](#page-17-0) tyverisikringskabelfeste, plassering [2](#page-5-0)

#### **U**

USB 3.0-ladeport (strømførende), plassering [2](#page-5-0) USB 3.0-port [1,](#page-4-0) [2](#page-5-0) USB-enheter, koble til [10](#page-13-0) USB-porter, plassering [1,](#page-4-0) [2](#page-5-0)

#### **V**

VGA-port, tilkobling [10](#page-13-0)